Section: **Contacts Screen** Page: 1

# **MiCollab Desktop Client Features – Contacts Screen**

**Overview** This quick reference guide provides instructions on features within the **Contacts** screen within the MiCollab Desktop Client.

**Contacts Scr** 

**Tabs**

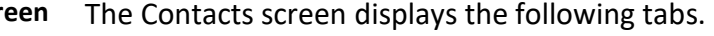

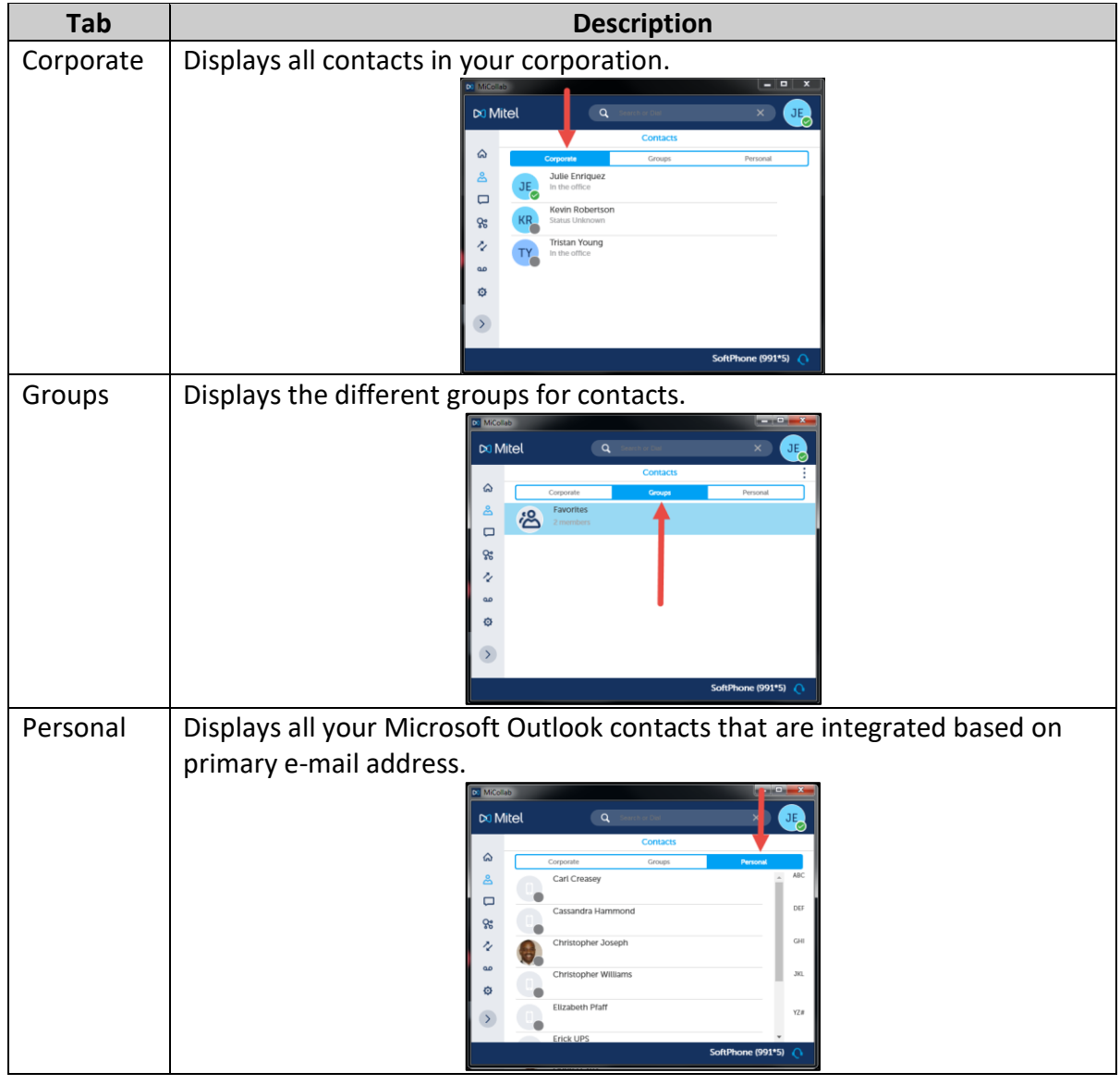

## **MiCollab Desktop Client Features – Contacts Screen,** Continued

**View Contact Card via Search Field** To view a contact card using the **Search** field, perform the following procedure. **Step Action** 1 Enter the contact's name in the **Search or Dial** field

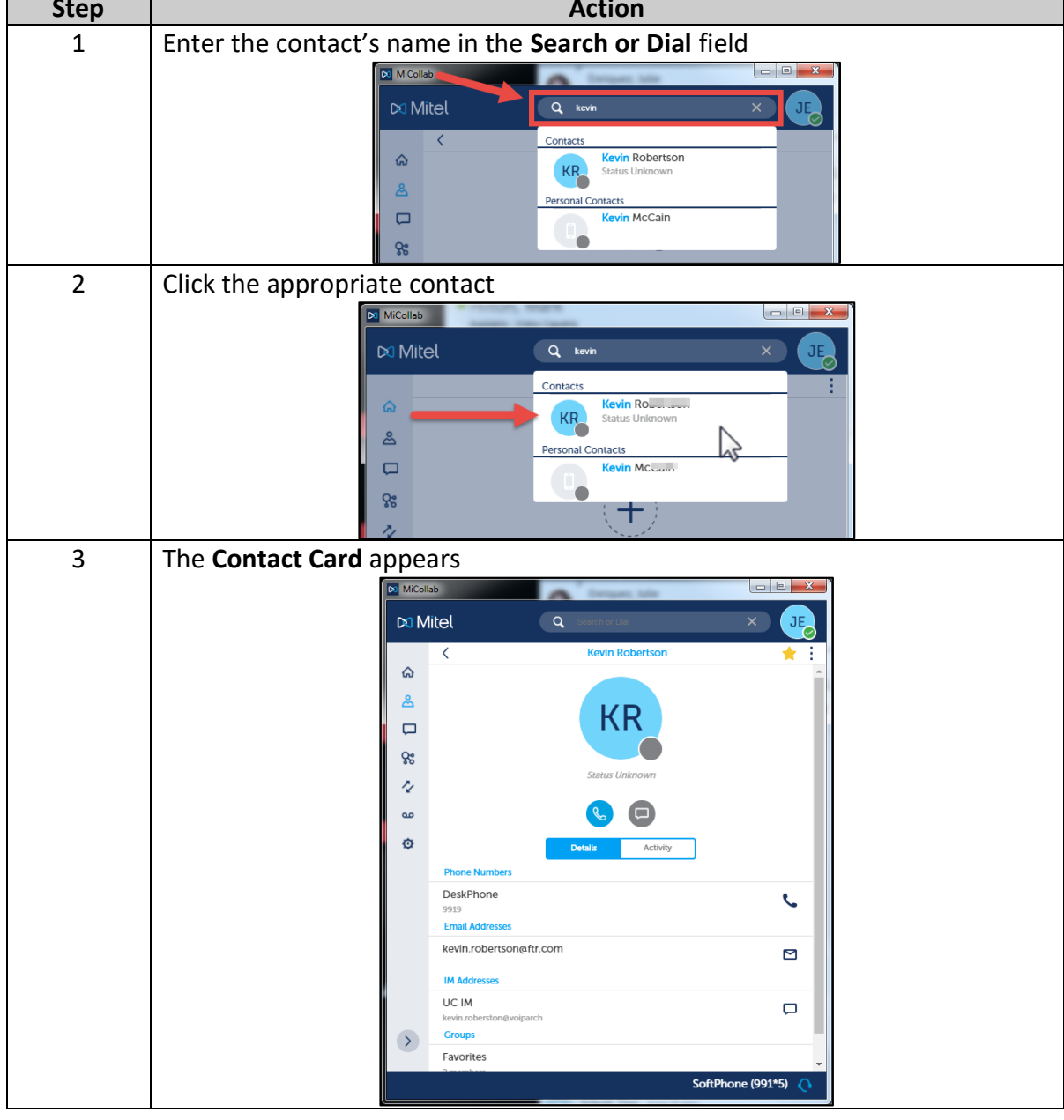

## **MiCollab Desktop Client Features – Contacts Screen,** Continued

**Open Contact Card - Contacts Screen Step Action** 1 | Click the appropriate contact  $\infty$  Mitel  $\alpha$  $\hat{\omega}$ **Sulfie**<br>**Julie Enriquez**<br>In the office డి  $\overline{M}$  $\Box$ Kevin Robertson 8  $\bar{z}$ .<br>ristan Young  $T$ ൶ Ó SoftPhone (991\*5) 2 The **Contact Card** appears displaying the contact's details. **Cluster** Di Mitel  $\alpha$  $\hat{\omega}$  $\Delta$ КR  $\Box$  $95$ r  $\alpha$  $\ddot{\circ}$ DeskPhone  $\epsilon$ ◙ **M** 

To open a Contact Card to view from the Contacts screen, perform the following procedure.

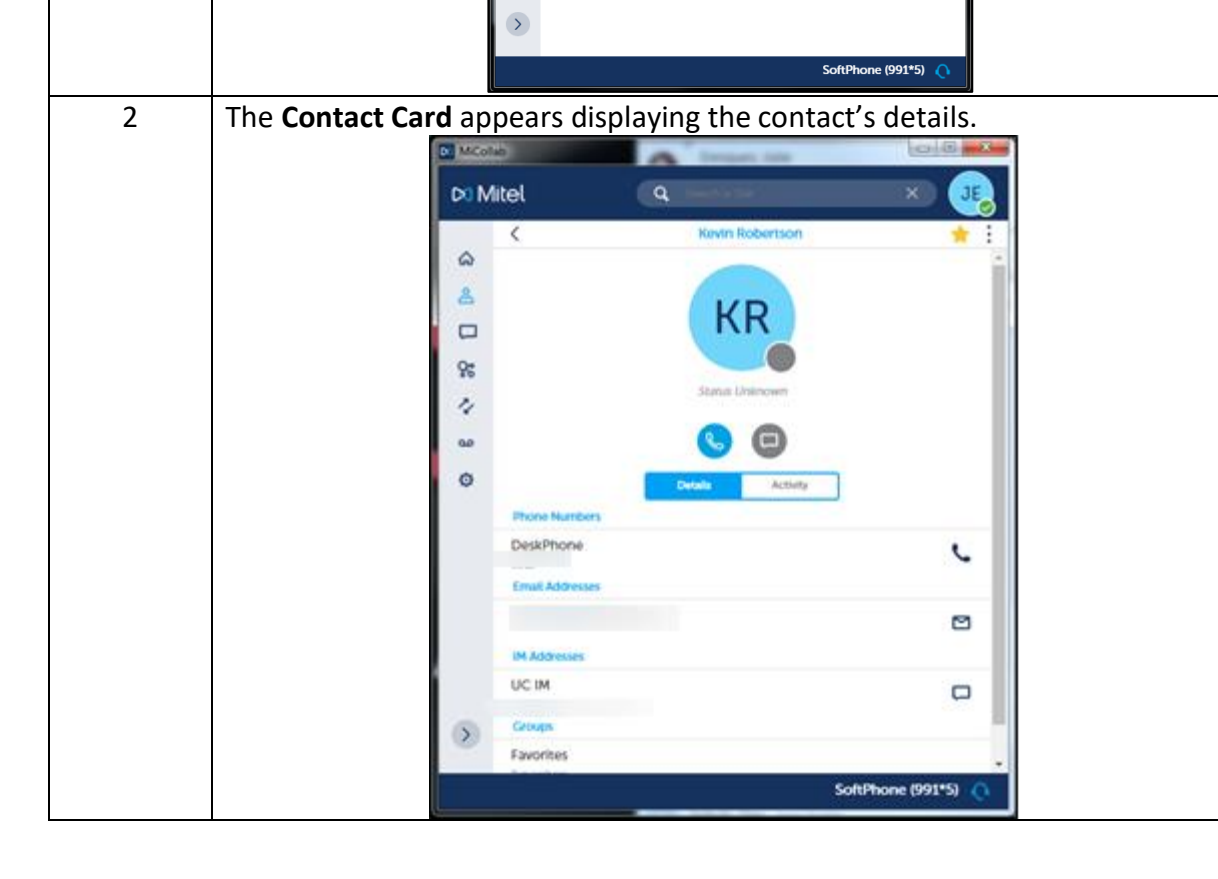

# **MiCollab Desktop Client Features – Contacts Screen,** Continued

**Add Contact to Favorites** To add a contact to your Favorites folder, perform the following procedure.

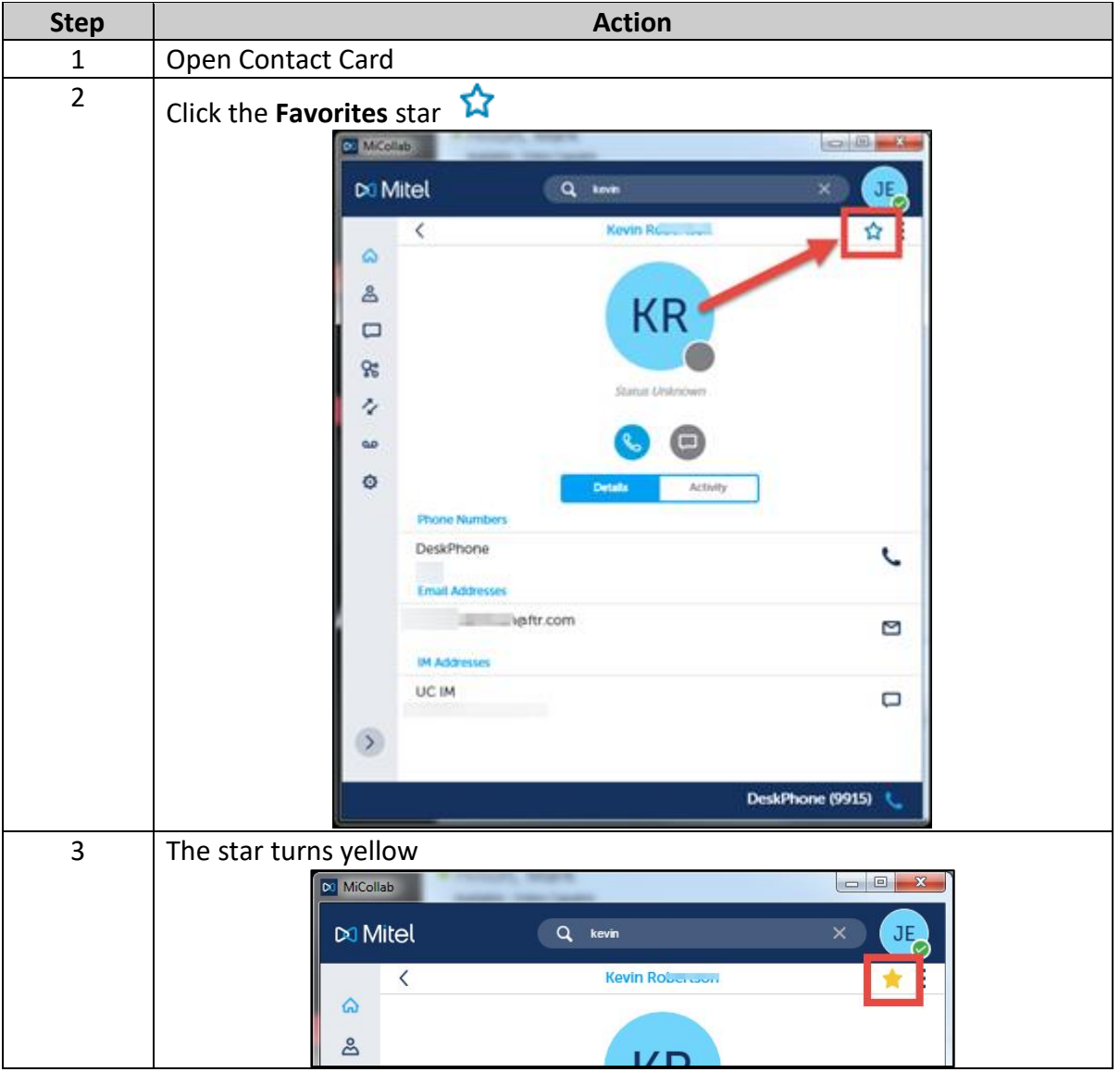

## **MiCollab Desktop Client Features – Contacts Screen,** Continued

**Add Contact to Shortcuts** To add a contact to your Shortcuts, perform the following procedure.

> **Step Action** 1 **Open Contact Card** 2  $Click \frac{1}{1}$  icon  $\boxed{\odot}$  MiCollab DO Mitel  $\hat{\omega}$ + Add to Shortcuts ల్ JE  $\Box$  $\mathbf{R}$ 3 Click **+ Add to Shortcuts**  $\infty$  MiCollab  $\qquad \qquad \qquad$  $\Box$ **DO** Mitel  $\alpha$ **Enrique** ᢢ  $\hat{\omega}$ + Add to Shortcuts  $\approx$ **JE**  $\Box$ ſ. 4 | The contact is added to Shortcuts **DO** MiCollab  $\infty$  Mitel  $\alpha$ **JE Julie Enriquez** <u>रू</u><br>⊠ MiCollat  $\hat{\omega}$ D<sub>3</sub> Mitel  $\alpha$ డి JE  $\Box$  $\bm{C}$  $\hat{\omega}$ ႙ႜႜ In the offici డి Ņ  $\overline{\square}$ **FBHV** Julie Enriquez has been added as a shortcu 89 Ó **JE**  $\boldsymbol{\zeta}$  $\alpha$ Julie Enriqu

# **MiCollab Desktop Client Features – Contacts Screen,** Continued

**Create Group** To create a group folder that contains contacts with a common profile in the **Contacts - Groups** tab, perform the following procedure.

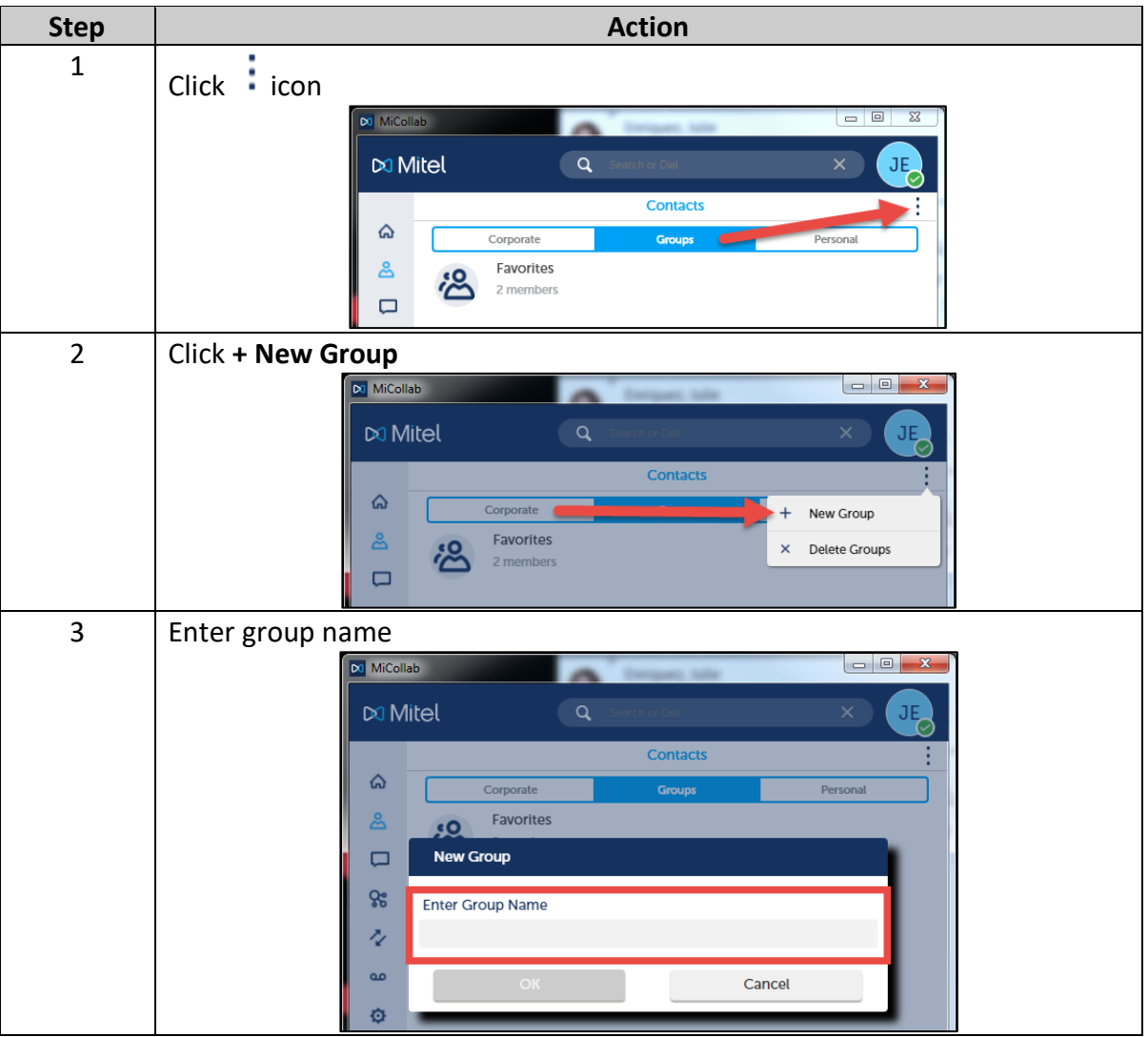

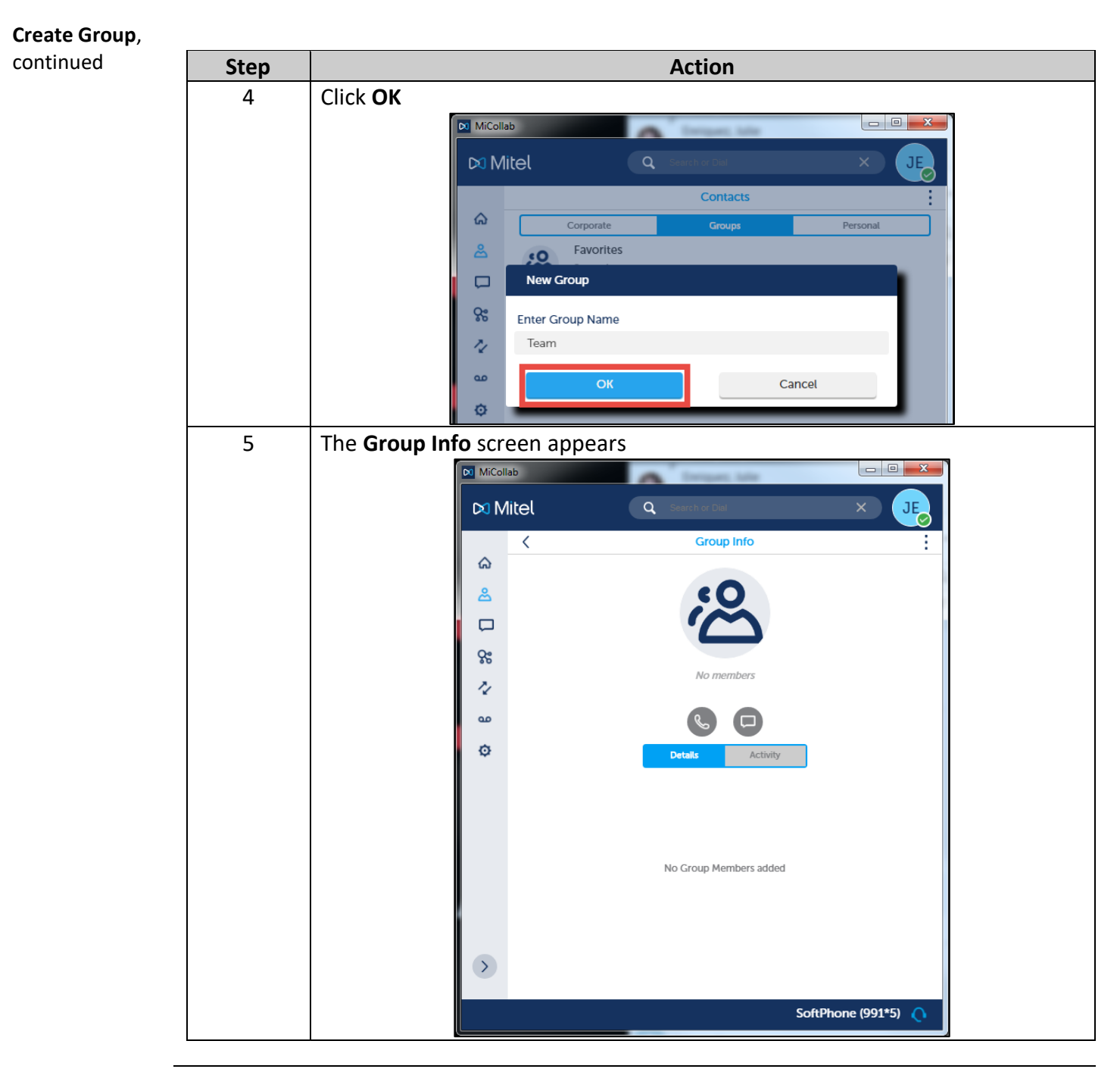

*Continued on next page*

### **MiCollab Desktop Client Features – Contacts Screen,** Continued

**Add Contacts to Group** To add contacts to a group, perform the following procedure.

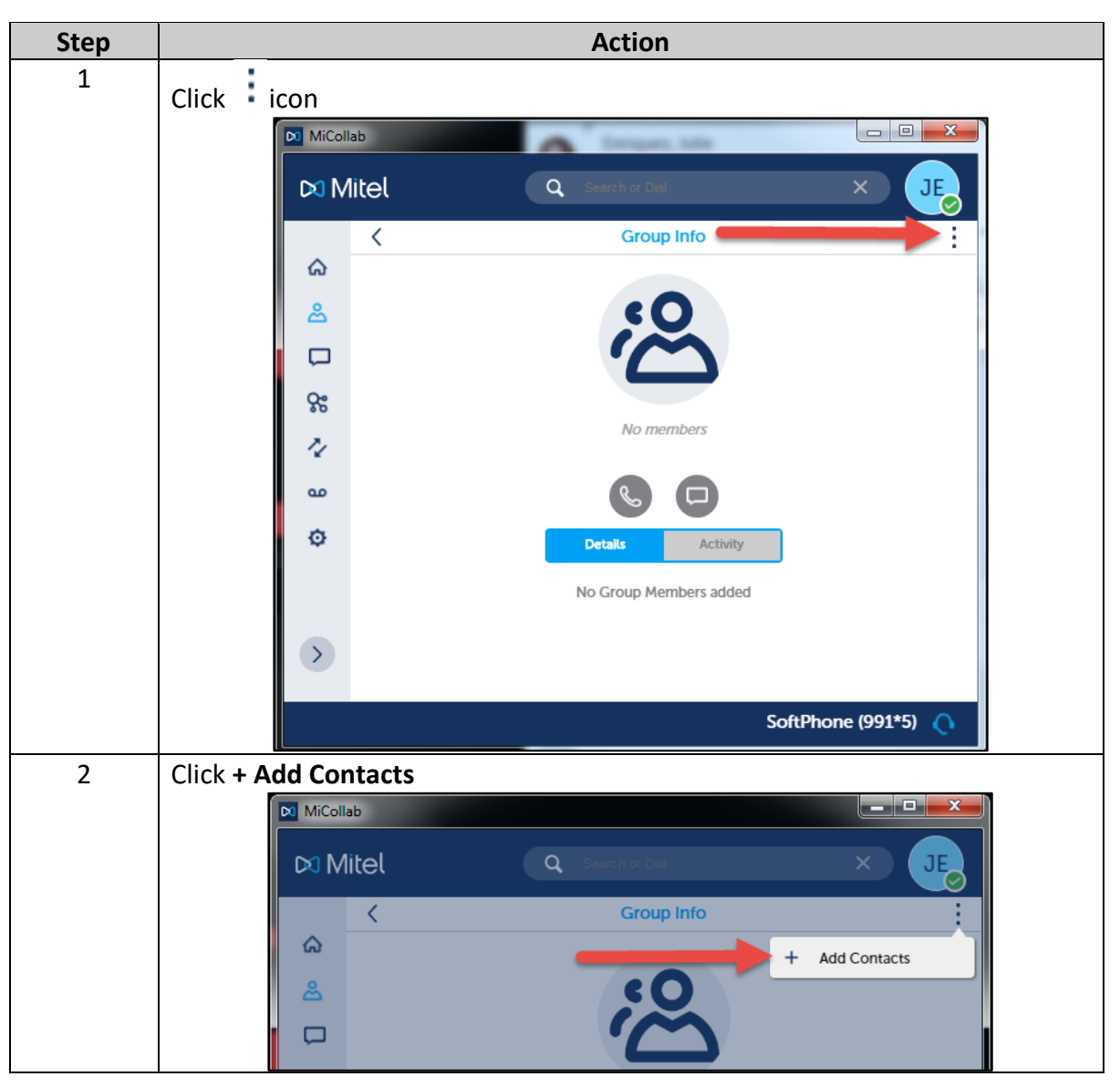

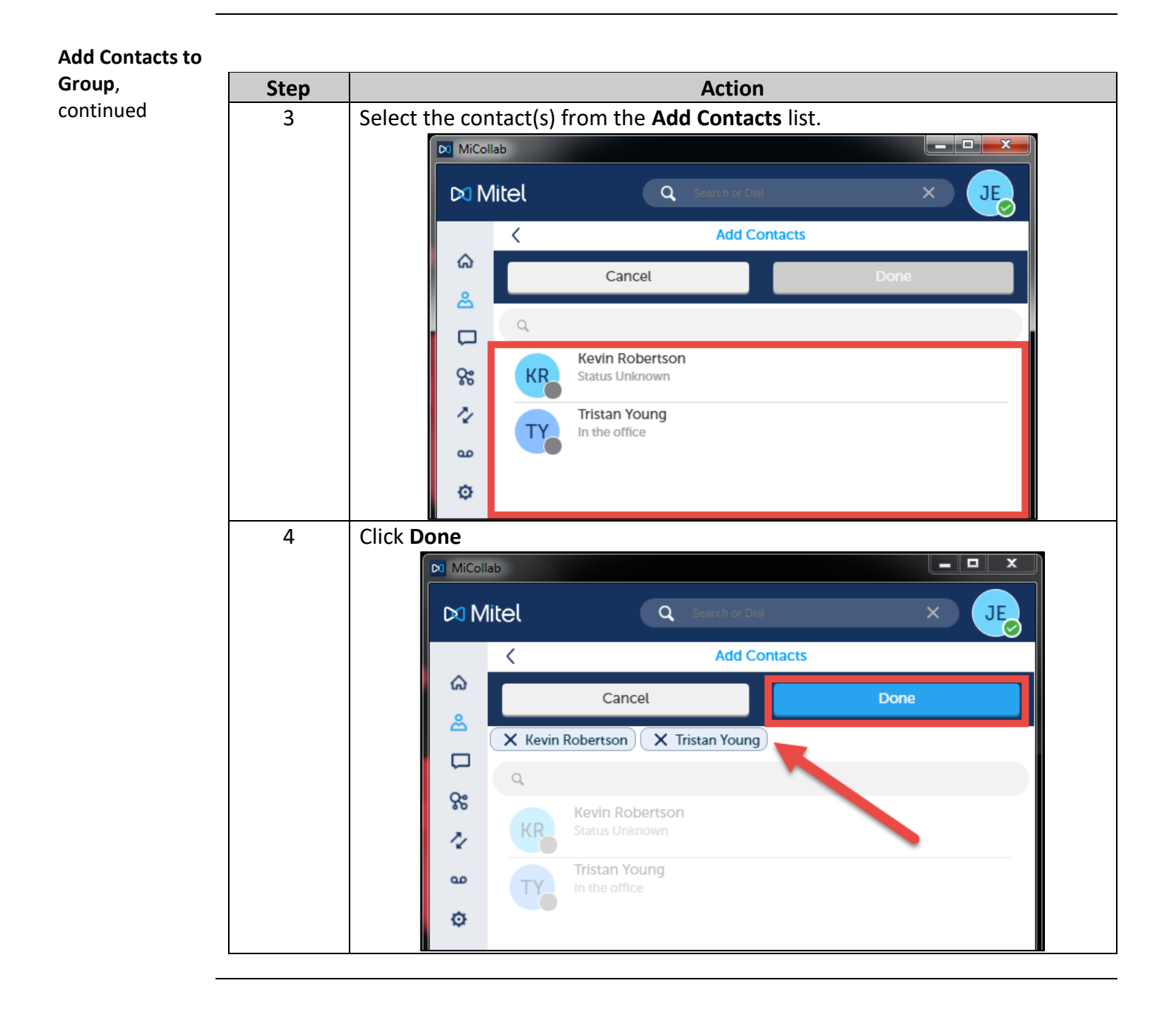

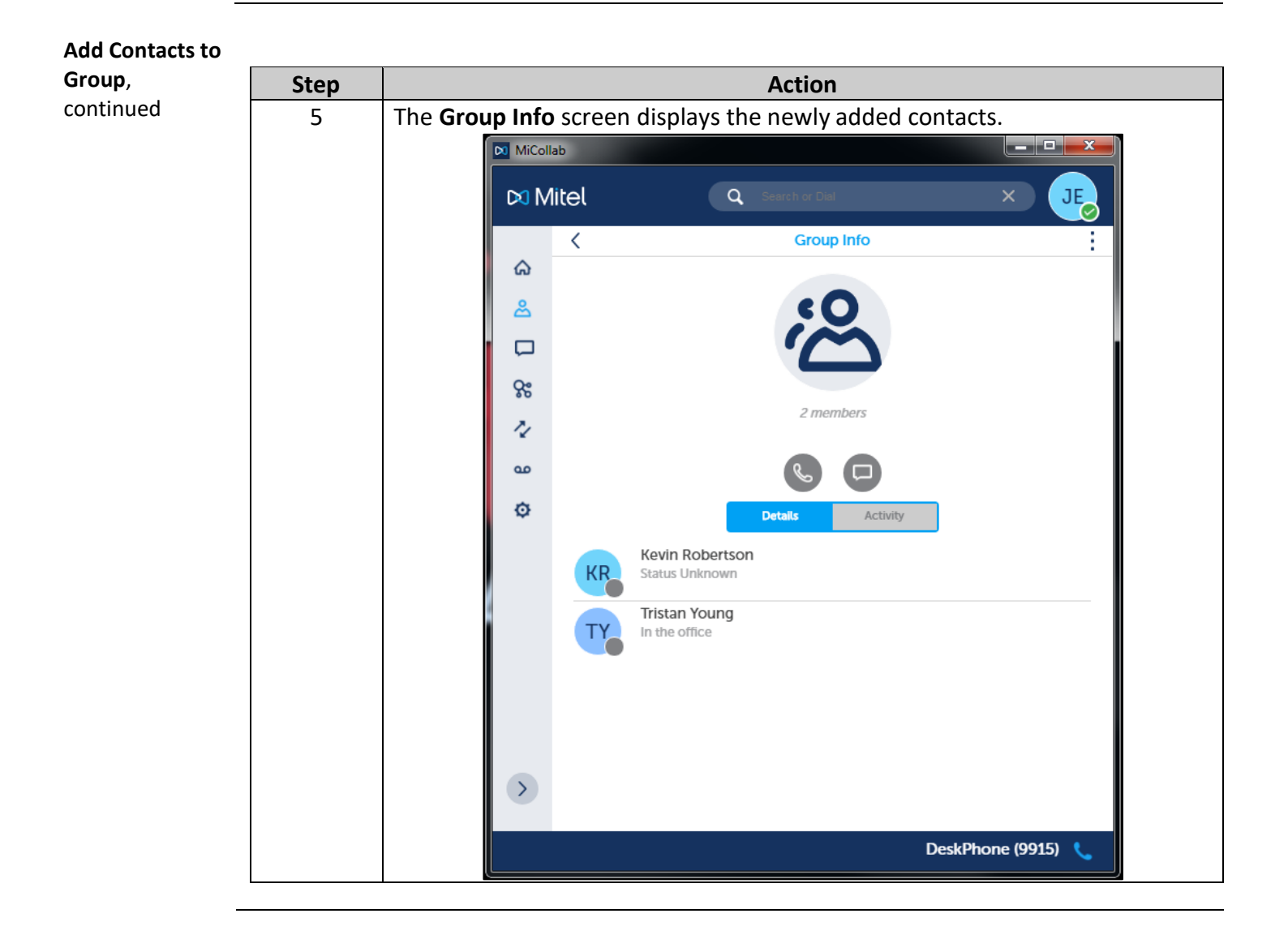

## **MiCollab Desktop Client Features – Contacts Screen,** Continued

**Delete Contact from Group**

To delete a contact from a group, perform the following procedure.

**Step Action** 1 Click i con  $\mathbf{N}$  MiCollab  $\alpha$  $\bowtie$  Mitel  $\overline{\left( \right. }%$ **Group Info**  $\pmb{\hat{\omega}}$ డి  $\Box$ **çe**  $\lambda$  $\alpha$ Ó Kevin Robertson KF tus Unk Tristan Young T١ In the office 2 Click **x Delete** Da MiCollab وكررجي  $\alpha$ D<sub>3</sub> Mitel **JE**  $\overline{\left( \right. }$ **Group Info**  $\Omega$  $^{+}$ **Add Contacts** డి Delete  $\Box$ **Se** 2 members z,

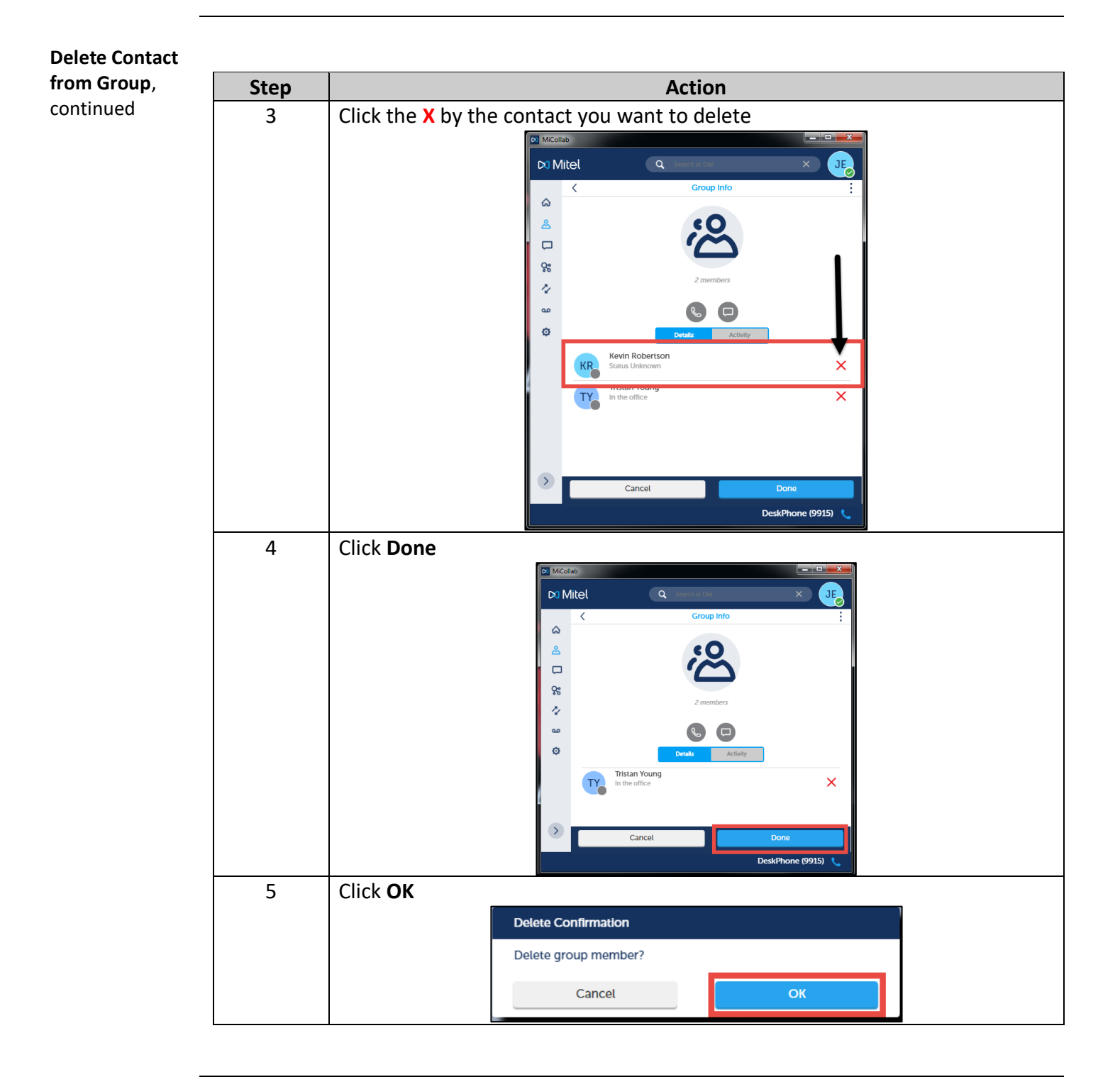